## **How to Import Bank File Format**

This will guide you on how to import the bank file format

- 1. From Cash Management menu > click on Bank File Formats menu.
- 2. It will open the **Search Bank File Formats screen** where existing bank file formats are displayed. Click the **New toolbar button** to open the new Bank File Formats screen.
	- a. In the new Bank File Formats screen,
		- i. Type in the Name you would like to call that Bank File Formats record in the **Name field**.
		- ii. In the **Format combo box field** select Bank Statement.
		- iii. In the **File Type combo box field** select CSV.
		- iv. Click **Import toolbar button** and select the CSV file to be uploaded.
		- v. In the grid area details in **Check Record Tab** will be displayed after upload.

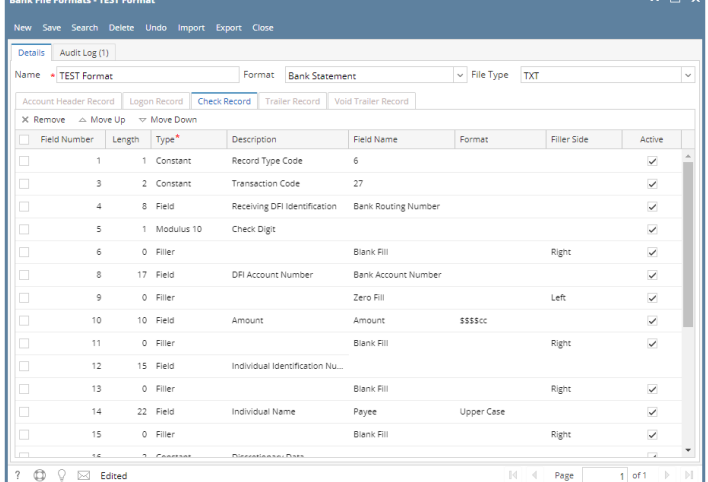

Note: Specific Tab will have details depends on the csv file to be uploaded.

- b. Click **Save toolbar button** to save the bank file format record.
- c. Click **Close toolbar button** to close the screen.

This will guide you on how to import the bank file format

- 1. From Cash Management menu > click on Bank File Formats menu.
- 2. If this is the first record you are to create, it will open directly on new Bank File Formats screen where you can then add the bank file format record. Otherwise, it will open the **Search Bank File Formats screen** where existing bank file formats are displayed. Click the **New toolbar button** to open the new Bank File Formats screen.
	- a. In the new Bank File Formats screen,
		- i. Type in the Name you would like to call that Bank File Formats record in the **Name field**.
		- ii. In the **Format combo box field** select Bank Statement.
		- iii. In the **File Type combo box field** select CSV.
		- iv. Click **Import toolbar button** and select the CSV file to be uploaded.
		- v. In the grid area details in **Check Record Tab** will be displayed after upload.

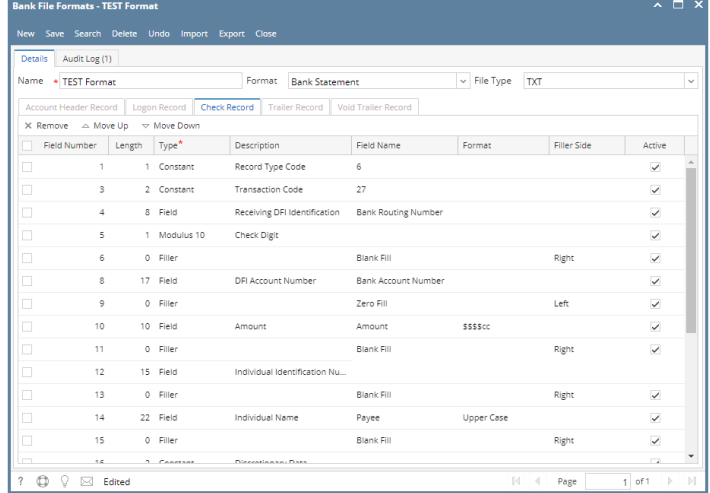

- Note: Specific Tab will have details depends on the csv file to be uploaded.
- b. Click **Save toolbar button** to save the bank file format record.
- c. Click **Close toolbar button** to close the screen.

This will guide you on how to import the bank file format

- 1. From Cash Management menu > click on Bank File Formats menu.
- 2. If this is the first record you are to create, it will open directly on new Bank File Formats screen where you can then add the bank file format record. Otherwise, it will open the **Search Bank File Formats screen** where existing bank file formats are displayed. Click the **New toolbar button** to open the new Bank File Formats screen.
	- a. In the new Bank File Formats screen,
		- i. Type in the Name you would like to call that Bank File Formats record in the **Name field**.
		- ii. In the **Format combo box field** select Positive Pay
		- iii. In the **File Type combo box field** select CSV.
		- iv. Click **Import toolbar button** and select the CSV file to be uploaded.
		- v. In the grid area details in **Check Record Tab** will be displayed after upload.

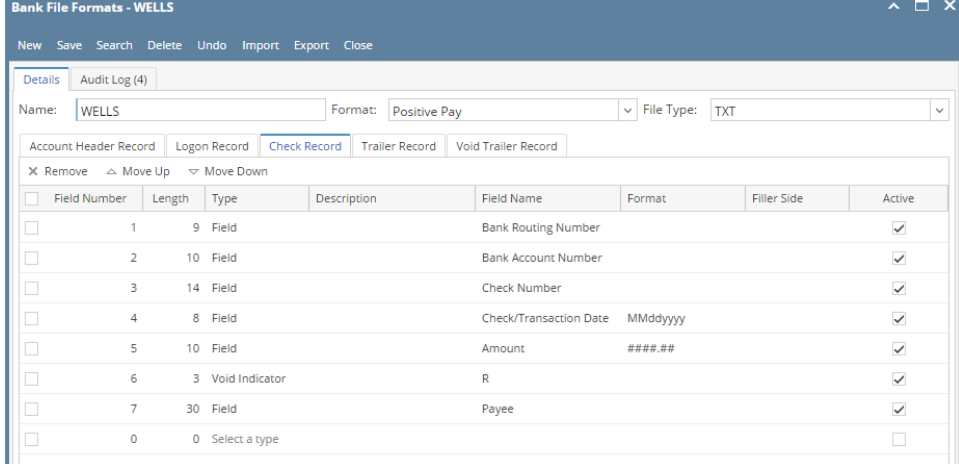

Note: Specific Tab will have details depends on the csv file to be uploaded.

- b. Click **Save toolbar button** to save the bank file format record.
- c. Click **Close toolbar button** to close the screen.

This will guide you on how to import the bank file format

- 1. From Cash Management menu > click on Bank File Formats menu.
- 2. If this is the first record you are to create, it will open directly on new Bank File Formats screen where you can then add the bank file format record. Otherwise, it will open the **Search Bank File Formats screen** where existing bank file formats are displayed. Click the **New toolbar button** to open the new Bank File Formats screen.
	- a. In the new Bank File Formats screen,
		- i. Type in the Name you would like to call that Bank File Formats record in the **Name field**.
		- ii. In the **Format combo box field** select Bank Statement.
		- iii. In the **File Type combo box field** select CSV.
		- iv. Click **Import toolbar button** and select the CSV file to be uploaded.
		- v. In the grid area details in **Account Header Record** will be displayed after upload.

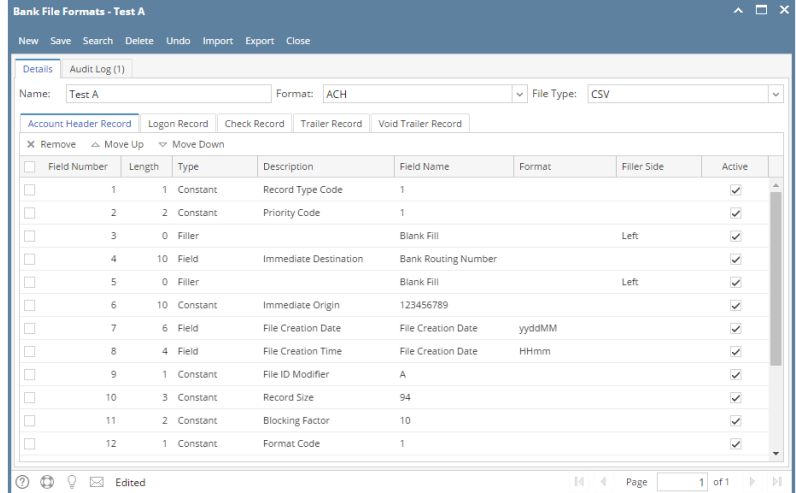

- Note: Specific Tab will have details depends on the csv file to be uploaded.
- b. Click **Save toolbar button** to save the bank file format record.
- c. Click **Close toolbar button** to close the screen.

This will guide you on how to import the bank file format

- 1. From Cash Management menu > click on Bank File Formats menu.
- 2. If this is the first record you are to create, it will open directly on new Bank File Formats screen where you can then add the bank file format record. Otherwise, it will open the **Search Bank File Formats screen** where existing bank file formats are displayed. Click the **New toolbar button** to open the new Bank File Formats screen.
	- a. In the new Bank File Formats screen,
- i. Type in the Name you would like to call that Bank File Formats record in the **Name field**.
- ii. In the **Format combo box field** select Bank Statement.
- iii. In the **File Type combo box field** select CSV.
- iv. Click **Import toolbar button** and select the CSV file to be uploaded.
- v. In the grid area details in **Check Record Tab** will be displayed after upload.

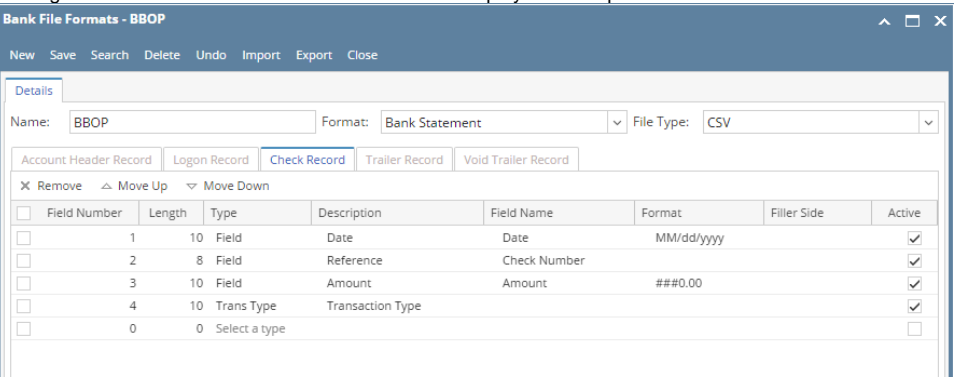

Note: Specific Tab will have details depends on the csv file to be uploaded.

- b. Click **Save toolbar button** to save the bank file format record.
- c. Click **Close toolbar button** to close the screen.